## Submitting a Local Tax Registration Form

(Food & Beverage Tax, Hotel/Motel Tax and Local Gas Tax)

Open the City of Naperville website (www.naperville.il.us).

Click the blue **Help Center** link in the upper left corner.

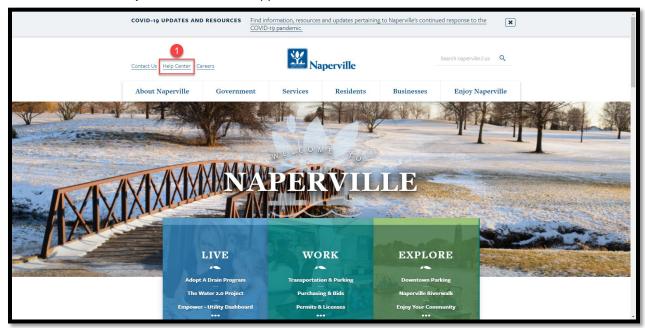

2 Click the **Submit a Request** button.

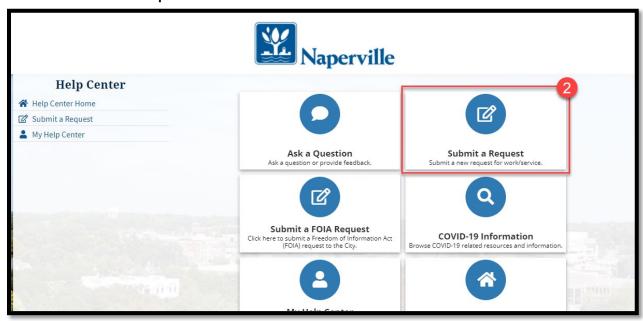

- Click the drop-down arrow to the right of the Category field and select **Finance**.
- Click the Find Request Type button to search for Finance Department Requests.

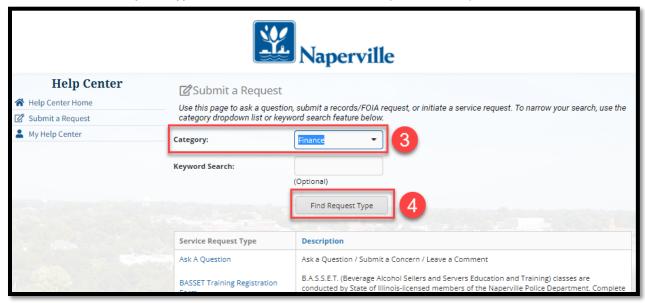

5 Scroll down and click the blue **Local Tax Registration Form** link.

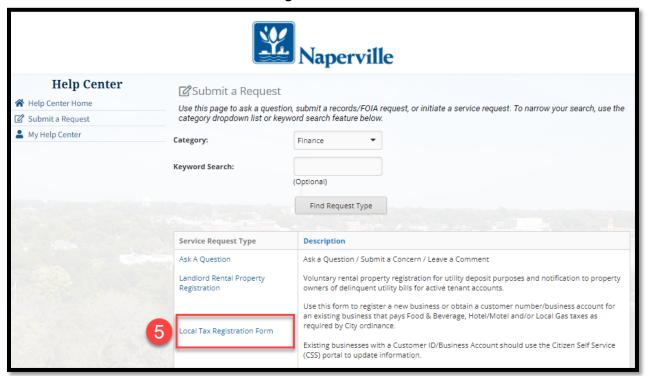

Complete the Registration form. Note: Fields with an asterisk (\*) require you enter a response. Tips for completing the form are provided after the screen shot.

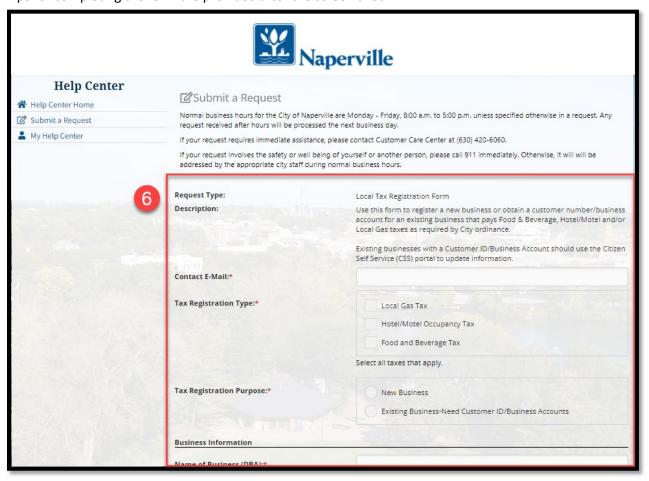

**Contact E-mail:** If you are logged into your Help Center account, the system will auto-populate the email address associated with your account. If you are not logged into your account, type in the email address associated with your account.

**Tax Registration Type:** Choose all local taxes that apply to the business.

**Name of Business (DBA):** Enter the common name of the business as known by your customers.

Business Location Address: Enter the address of the business location in Naperville.

**Federal Taxpayer ID Number (EIN):** The EIN is obtained from the Federal government. It is a 9-digit numeric value with the following format XX-XXXXXXX.

**Illinois Retailer Occupation Tax Number (ITB):** The ITB is obtained from the State of Illinois. It is an 8-digit alpha-numeric value with the following format XXXX-XXX.

**Business Owner Name:** Enter the name of the company or person who owns the business.

**Customer ID #:** Leave blank. The Finance Department will enter your Customer ID # with their review.

**Business Account Number** Leave blank. The Finance Department will enter your Business Account Number with their review.

Attach a File: Attach copies of your business' IBT and EIN forms.

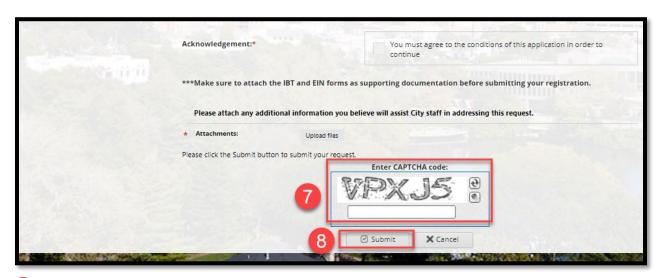

- Enter the CAPTCHA code shown in the box to confirm you are not a robot.
- Click the **Submit** button.

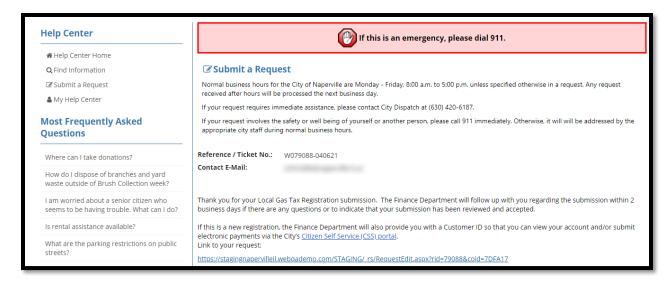

When the system accepts your registration form, it will produce a Reference/Ticket No. which you can use to track the registration. You will also receive an email at the Contact E-Mail address you entered with a link to view the request stating that the Registration Form request has been received by the City.

NOTE: If a required field is not completed/filled out properly, the system will not accept the registration and will indicate in red text at the top of the form what needs to be fixed. Fix the fields and resubmit.

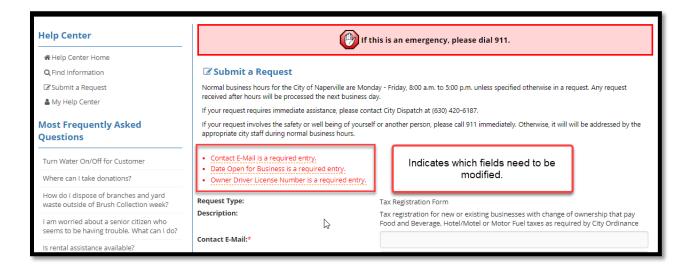